Addiko Business EBank korisničko uputstvo

### **1.Uopšteno o Addiko Business EBank**

Addiko Business EBank je namijenjen razmjeni informacija i obavljanju bankarskih transakcija između poslovnog subjekta (pravnog lica) i Banke.

Prednosti Addiko Business EBank-a:

- Korištenje bankarskih usluga sa bilo kojeg mjesta u svijetu gdje postoji pristup Internetu
- Pristup Vašim računima 24 sata na dan, 7 dana u nedjelji
- Brže, jednostavnije i personalizovano obavljanje transakcija
- Addiko Business EBank omogućava on-line rad
- Ekonomičnija i brža komunikacija sa Bankom elektronskim putem
- Pristup aplikaciji sa bilo kog uređaja (računar, tablet, mobilni telefon …) zahvaljujući funkcionalnosti prilagođavanja prikaza tzv. RWD (Responsive Web Design)

Usluge koje nudi Addiko Business EBank za pravna lica:

- pregled stanja po računima
- pregled i štampu prometa po računima
- pregled i štampu izvoda po računima, download datoteke sa izvodima
- plaćanja unutar domaćeg platnog prometa
- plaćanja unutar deviznog platnog prometa
- nalog kupoprodaja deviza
- pregled i kontrolu platnih naloga
- arhivu naloga
- kreiranje naloga po šablonu
- pregled kursne liste

Addiko Business EBank zadovoljava visoke sigurnosne standarde, transakcije se obavljaju uz sve potrebne sigurnosne mehanizme za enkripciju podataka.

### **2. Minimalne postavke za korištenje Addiko Business EBank za pravna lica**

Klijent je dužan ispuniti minimalne tehničke zahtjeve za korištenje usluge, a to su:

Operativni sistem: Windows 7 ili noviji

Internet pretraživači: Internet Explore v10+,Chrome v60+, Firefox: v56+, Opera: v48+, Safari on Mac: v10.1+

Preporučena Internet brzina: minimum 1Mbps

Takođe, za rad sa eBank-om potrebna je i instalacija comtrade-ove DigSig komponente i ista se vrši sa sledećih linkova zavisno od browser-a:

#### 1. Chrome

[https://chrome.google.com/webstore/detail/digsig-native](https://chrome.google.com/webstore/detail/digsig-native-application/dpfapjogmljlpglmpmkkmopacibdajgm)[application/dpfapjogmljlpglmpmkkmopacibdajgm](https://chrome.google.com/webstore/detail/digsig-native-application/dpfapjogmljlpglmpmkkmopacibdajgm) (mora se otvoriti putem Chrome-a)

https://ecorp.addiko.me/ESignDocControls/DigSigHost\_2.0.94.0\_en.msi

#### 2. Firefox

[https://ecorp.addiko.me/ESignDocControls/DigSigFFPlugin\\_2.0.97.1\\_.xpi](https://ecorp.addiko.me/ESignDocControls/DigSigFFPlugin_2.0.97.1_.xpi)

https://ecorp.addiko.me/ESignDocControls/DigSigHost\_2.0.94.0\_en.msi

#### 3. Internet explorer

Nema linka, potrebno pratiti uputstvo za instalaciju, prilikom potpisivanja prvog naloga, kao na print screenu ispod. Samo napomena, nakon prihvatanja, korisnik će biti vraćen na početni ekran za login.

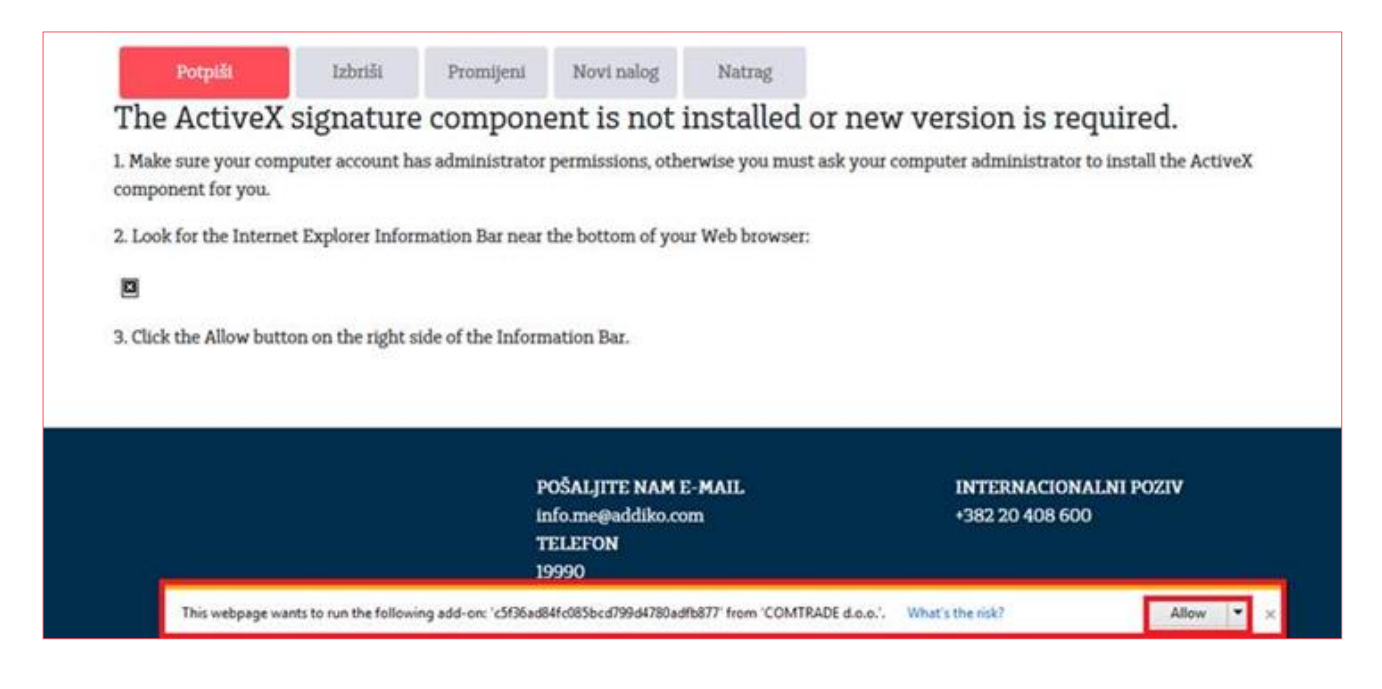

### **3.Prijava u aplikaciju**

Addiko Business EBank-u pristupate putem sledećih linkova: [https://ebiz.addiko.me](https://ebiz.addiko.me/) ili <https://ebank.addiko.me/web/> sa bilo kog uređaja (računar, tablet, mobilni telefon …) zahvaljujući funkcionalnosti prilagođavanja prikaza tzv. RWD (Responsive Web Design)

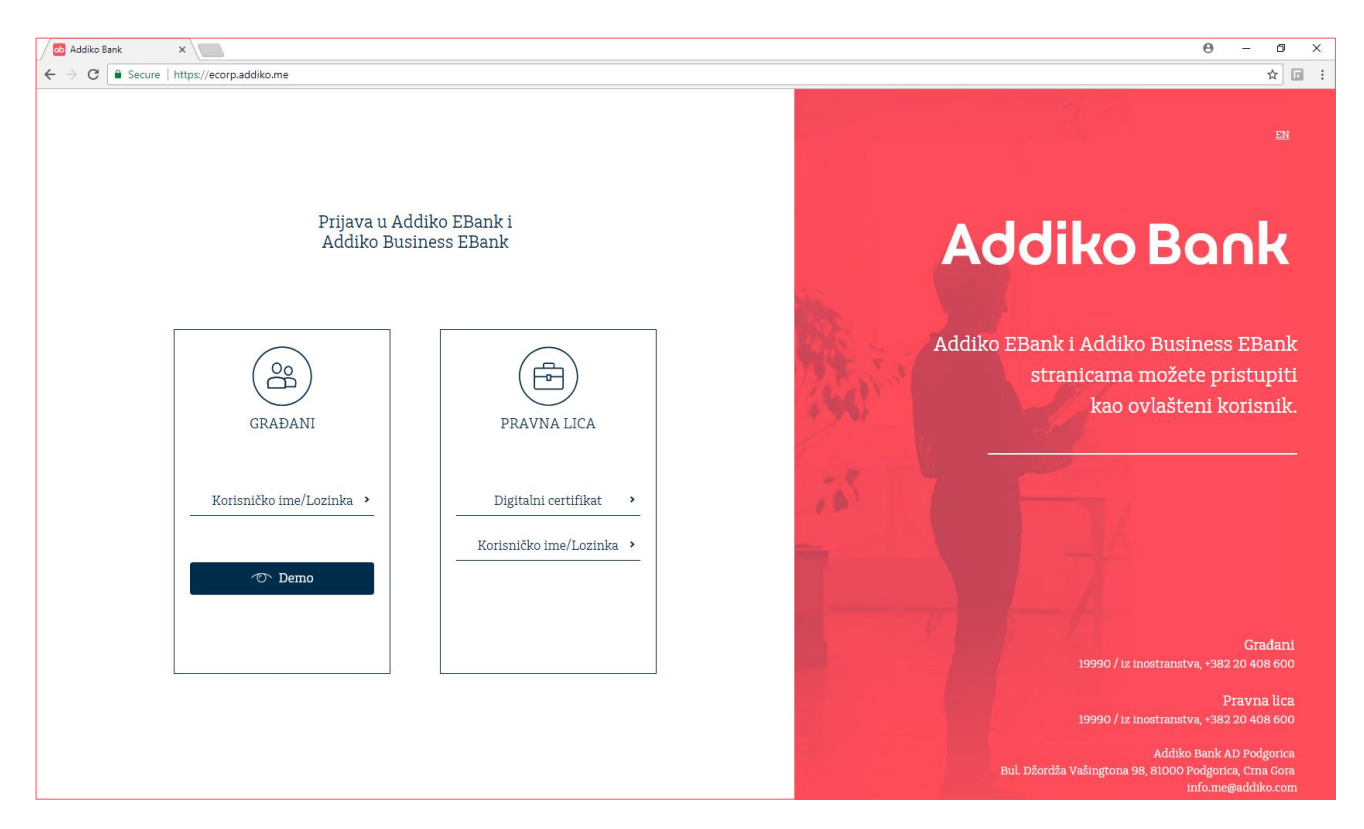

Na pristupnoj tački za PRAVNA LICA možete odabrati ulaz Digitalnim certifikatom ili Korisničkim imenom.

Banka je uvela dodatnu opciju sigurnosti pri kojoj je potrebno unijeti još jednu OTP lozinku kod potpisivanja naloga.

### **4.Početna stranica**

Početna strana u centralnom dijelu aplikacije sadrži sledeće stavke:

- 1. Pregled sa osnovnim podacima o:
	- računu i valuti računa,
	- statusu računa,
	- stanje računa,
	- raspoloživo stanje računa,
	- brzi link za plaćanje (kreiranje naloga)
	- pregled poslednjih 10 transakcija

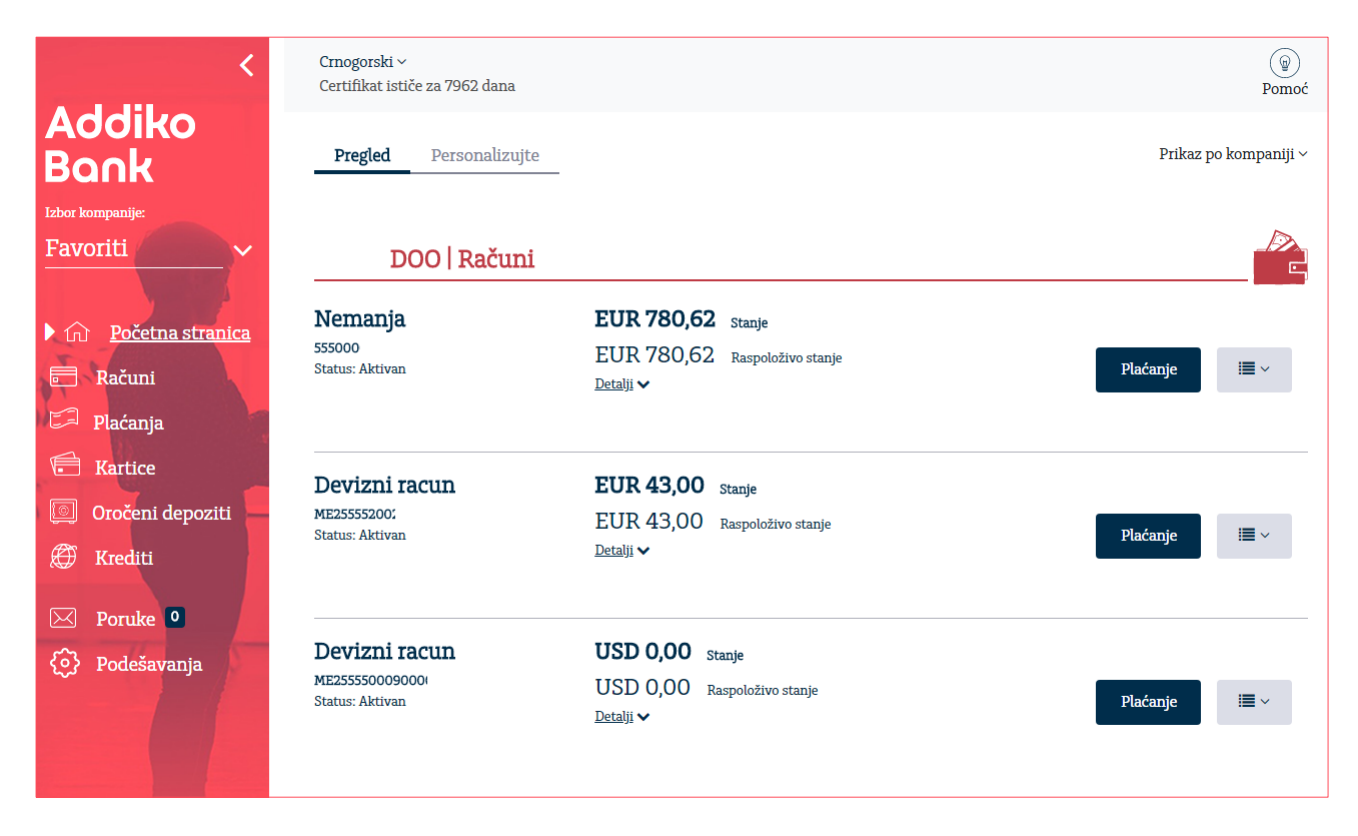

#### 2. Personalizujte

Ova stavka omogućava korisniku da postavi jednu ili više firmi koje će biti automatski izabrane na svim pregledima (Omiljene firme - Favoriti).

Odabir firme vrši se jednostavnim klikom na zvjezdicu.

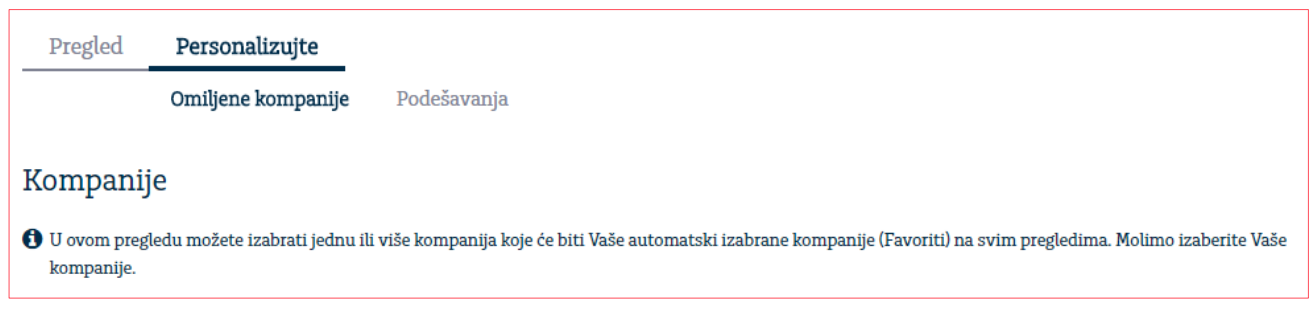

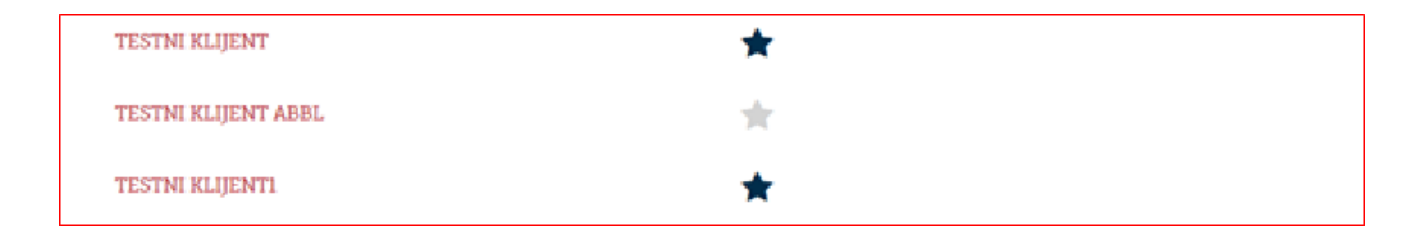

Putem opcije Podešavanja možete izabrati račune koje želite da vam budu uvijek dostupni na pregledu na Početnoj stranici.

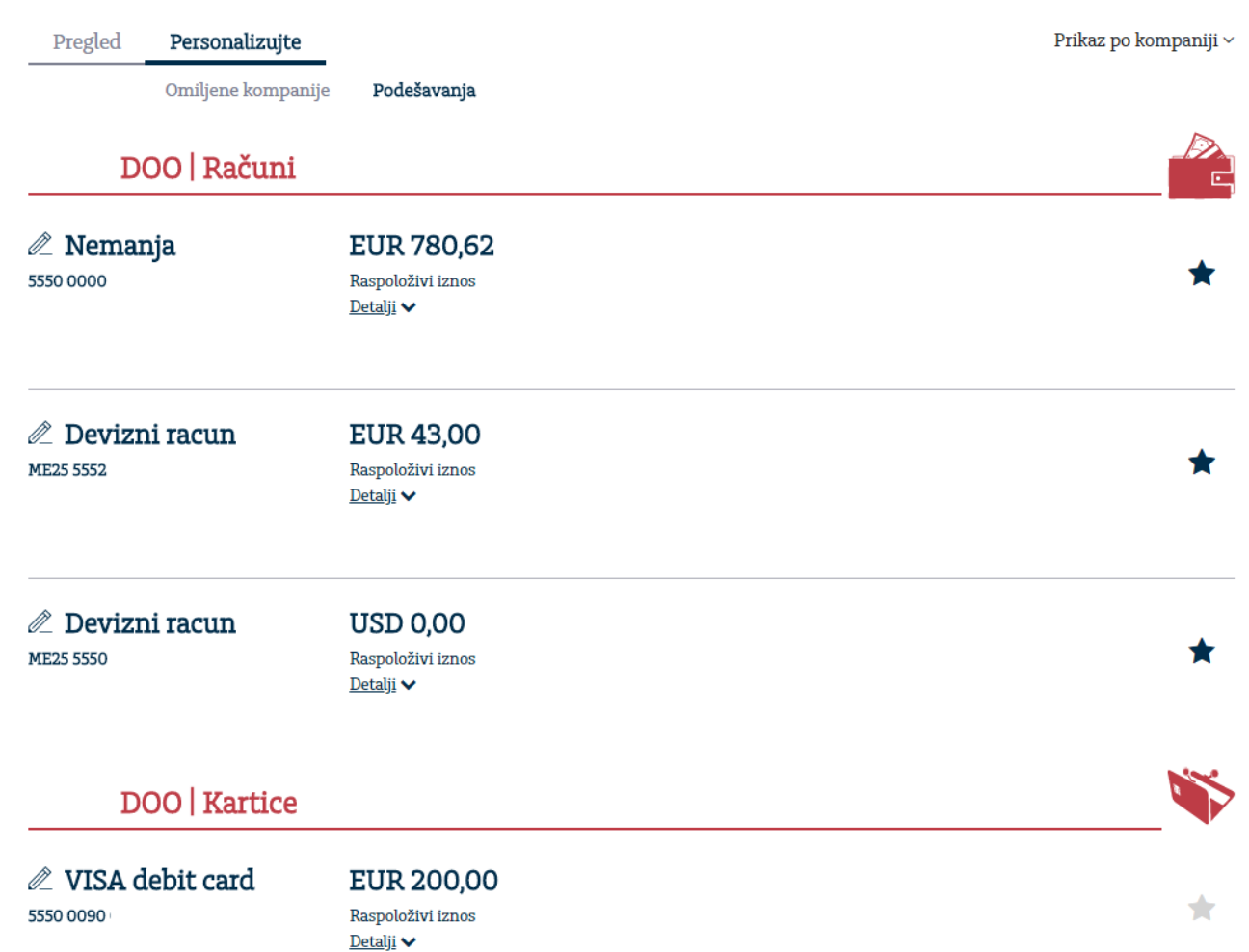

Sa lijeve strane menija iz Favorites je omogućen odabir firme po kojoj trenutno želite da radite.

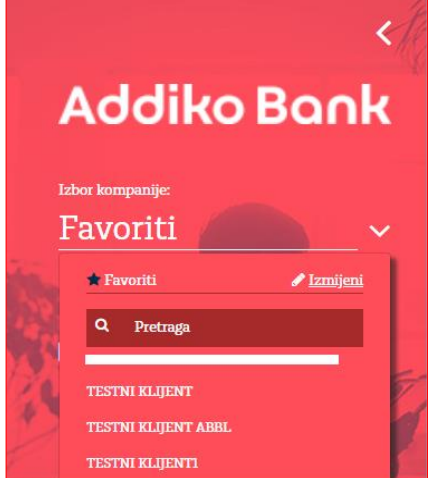

#### 3. Promjena jezika

Ova opcija omogućava korisniku da promjeni jezik prikaza aplikacije.

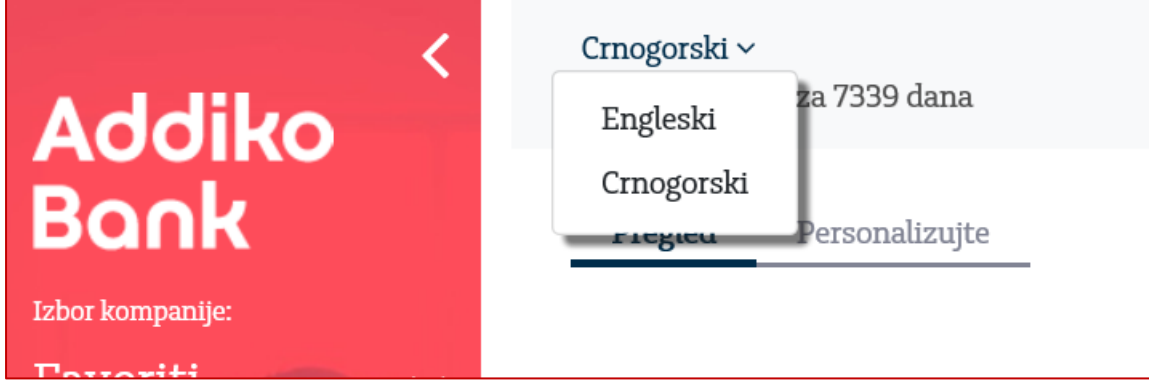

### **5.Računi**

Odabirom stavke Računi sa lijeve strane dobijate prikaz kao na slici.

#### 5.1. Pregled

Na Pregledu se vide računi postavljeni kao Favoriti. Prikazuju se podaci kao na početnoj stranici, broj računa, valuta računa, status, stanje računa, kratki link za plaćanje (kreiranje naloga) kao i pregled poslednjih 10 transakcija.

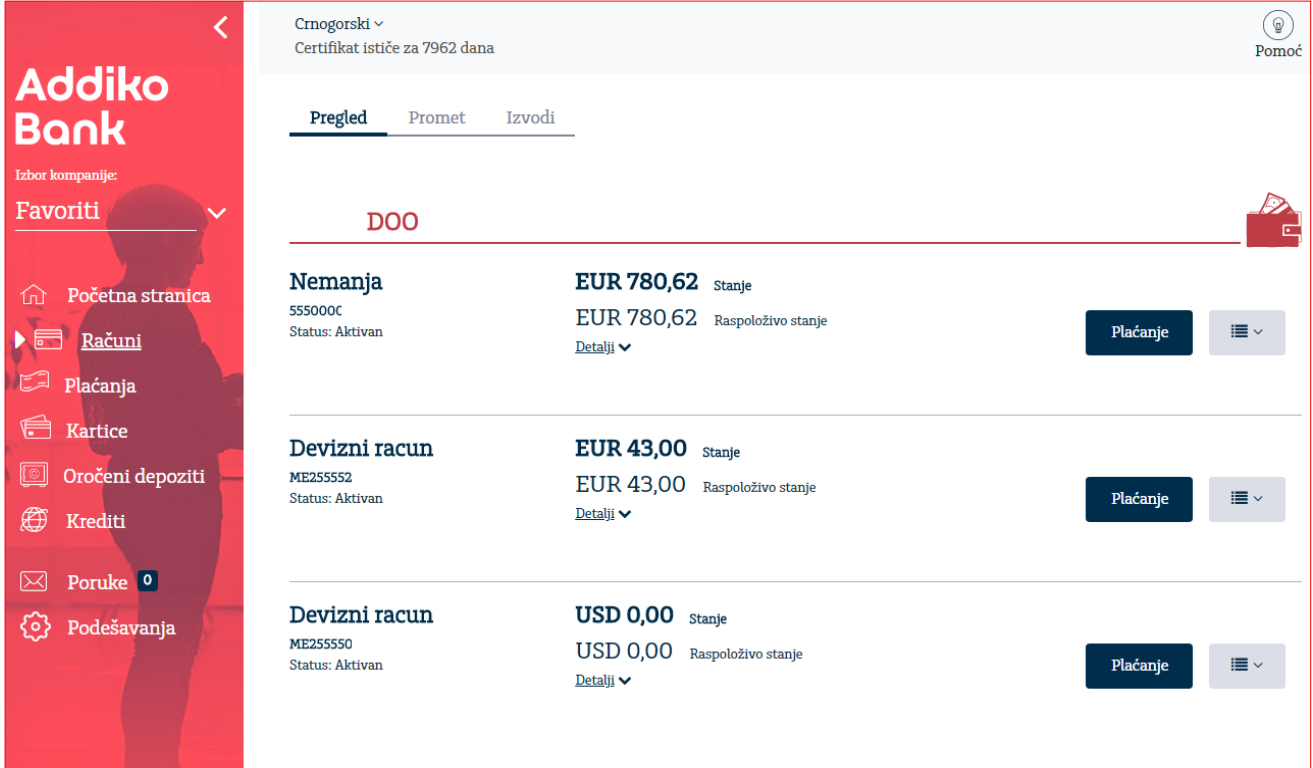

### 5.2. Promet

Odabirom prometa prikazuje se račun firme, a ukoliko radite sa više firmi, iz padajućeg menija moguće je izabrati račun za koji želite izvršiti pregled prometa.

Odaberite vremenski period za koji želite izvršiti pretragu prometa nakon čega će se prikazati tabela s prikazom za željeni period.

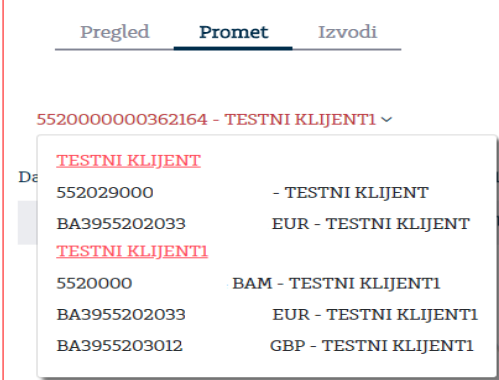

Klikom na bilo koji dio u okviru prikazane stavke prometa biće vam prikazani detalji prometa. Ponovnim klikom vraćate se na osnovni pregled prometa. U zaglavlju prometa, za odabrani vremenski period prikazan je ukupni promet u korist i na teret.

Promet za odabrani vremenski period možete pretražiti po određenom kriteriju pretrage (filterima), koji vam je na raspolaganju klikom na polje filtera:

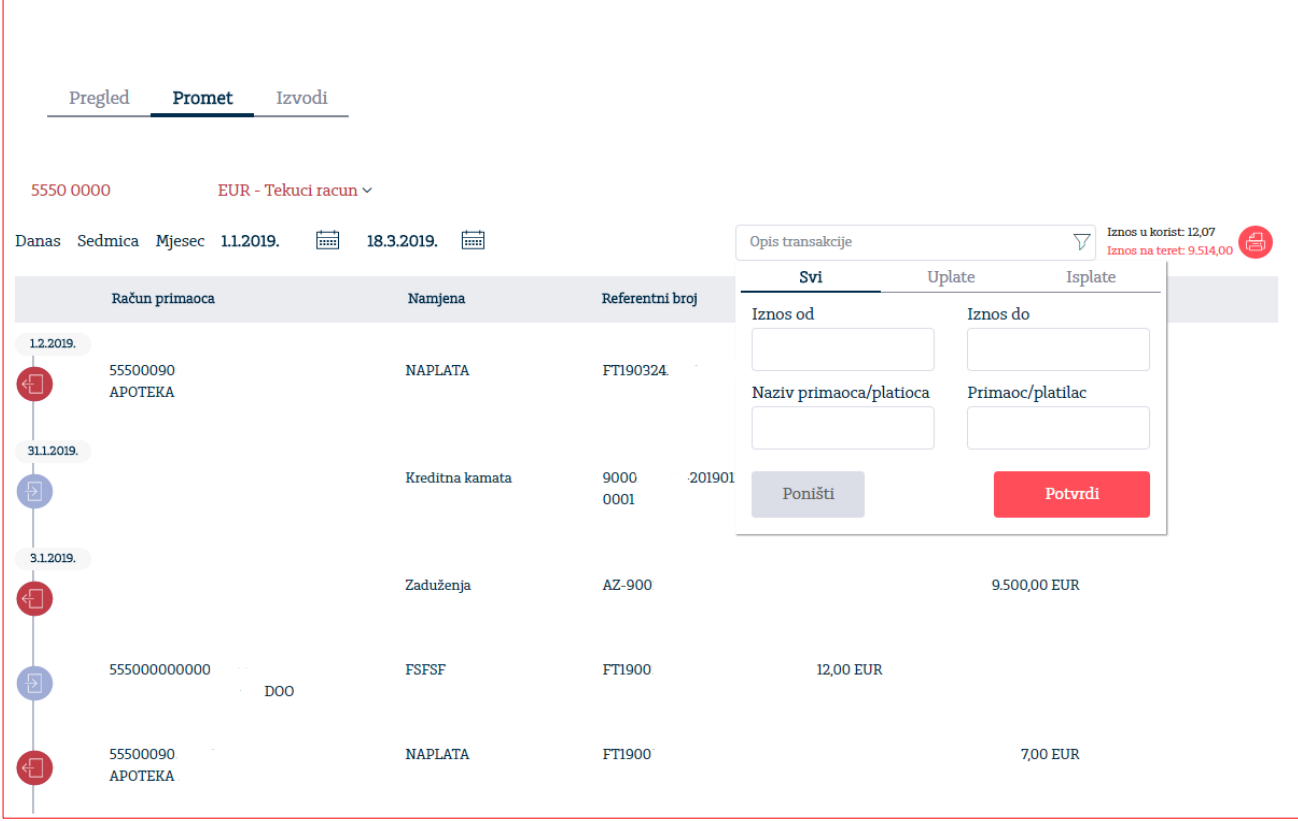

### 5.3. Izvodi

Nakon što ste izabrali broj računa i vremenski period za koji želite prikaz izvoda, prikazaće se svi izvodi u tom vremenskom periodu, sortirani po opadajućem redoslijedu.

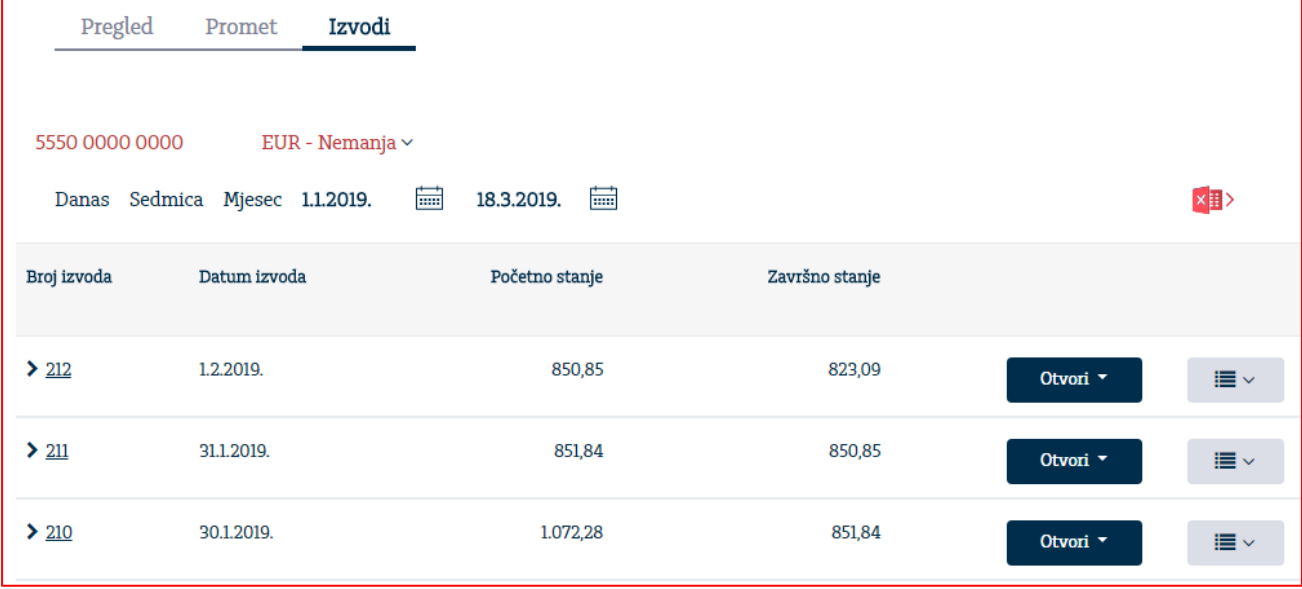

Detalje izvoda možete dobiti klikom na strelicu ispred broja izvoda. Klikom na Otvori moguće je štampati izvod, kao i u uraditi eksport/izvoz odabranog izvoda u odgovarajućem formatu.

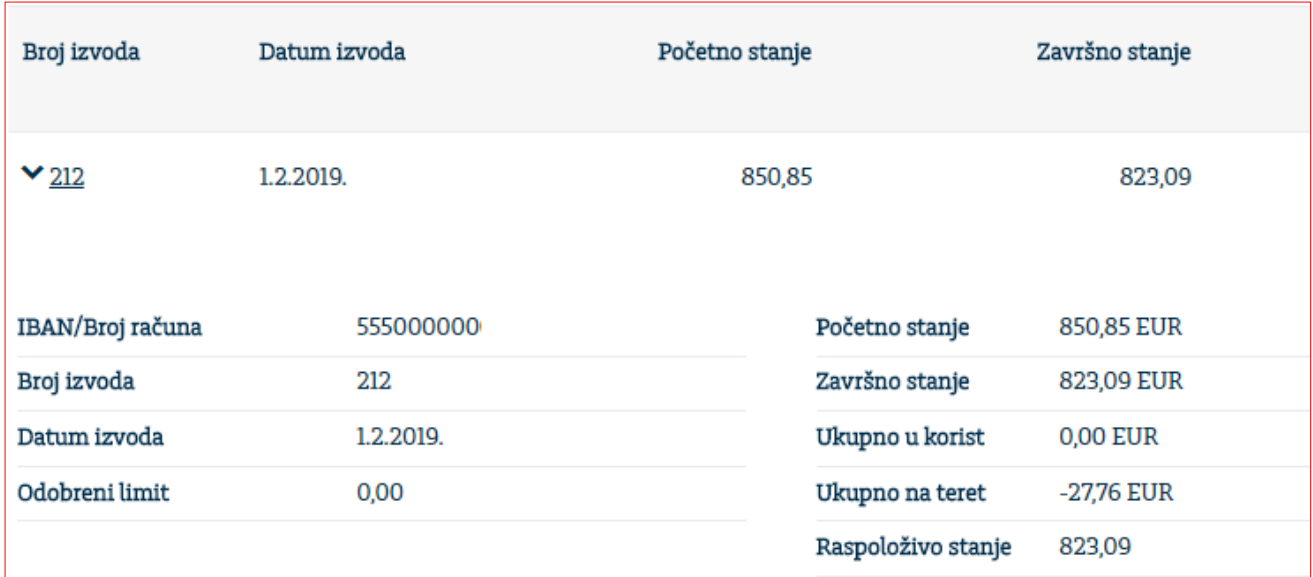

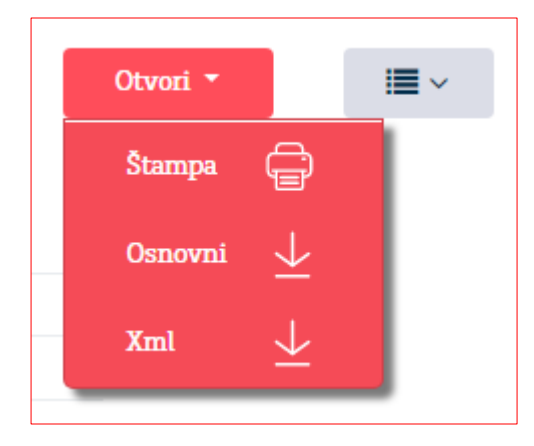

### **6. Plaćanja**

Odabirom Plaćanja sa lijeve strane menija dobije se prikaz kao na slici.

#### 6.1. Pregled 6.1.1. Nalozi

Na Pregledu naloga za odabrani vremenski period prikazuju se kreirana plaćanja po opadajućem redoslijedu. U zavisnosti od trenutnog statusa naloga, klikom na checkbox  $\Box$  pored naloga na raspolaganju su dodatne opcije. Npr. za naloge u statusu kreiran moguće je izvršiti pregled, kopiranje, potpis, promjenu, brisanje i štampa naloga.

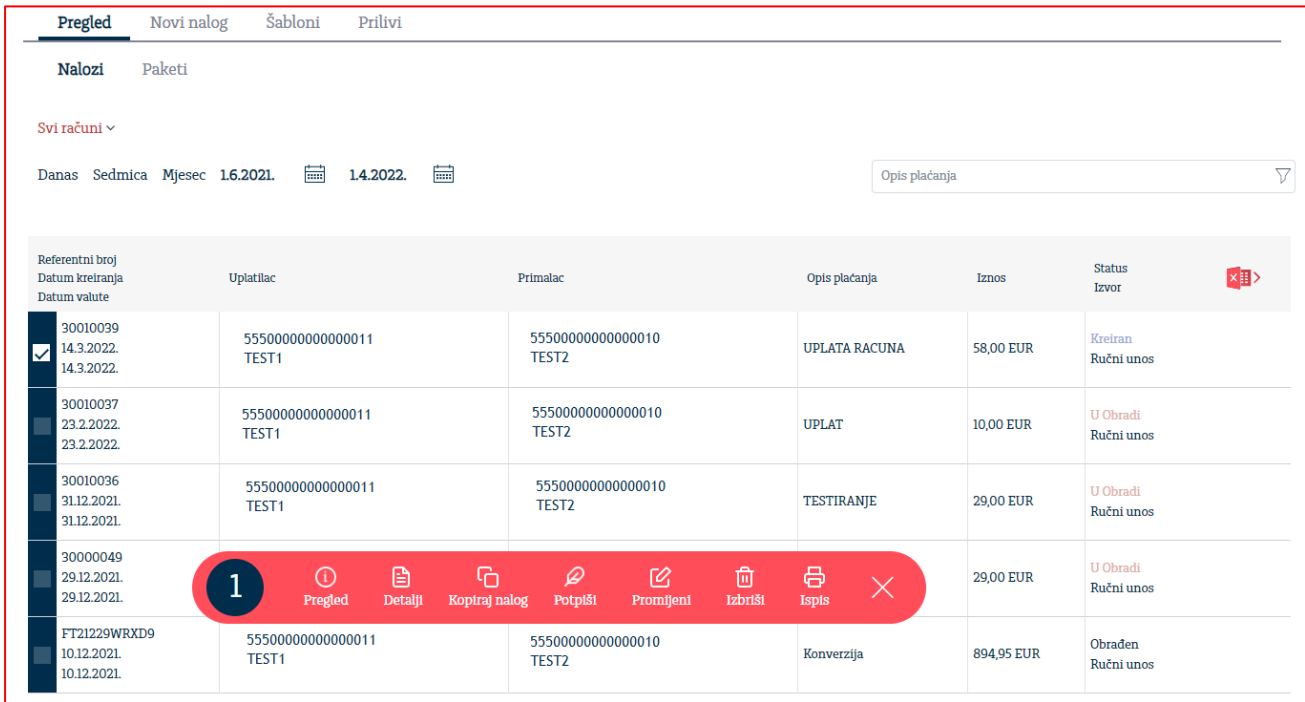

Detalji naloga (Tip naloga, Referenca, Napomena, potpisnici) su vam na raspolaganju ukoliko kliknete na sami nalog.

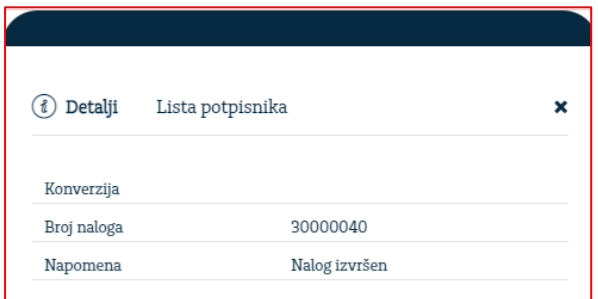

Naloge je moguće pretražiti po odgovarajućem kriteriju pretrage (filteru).

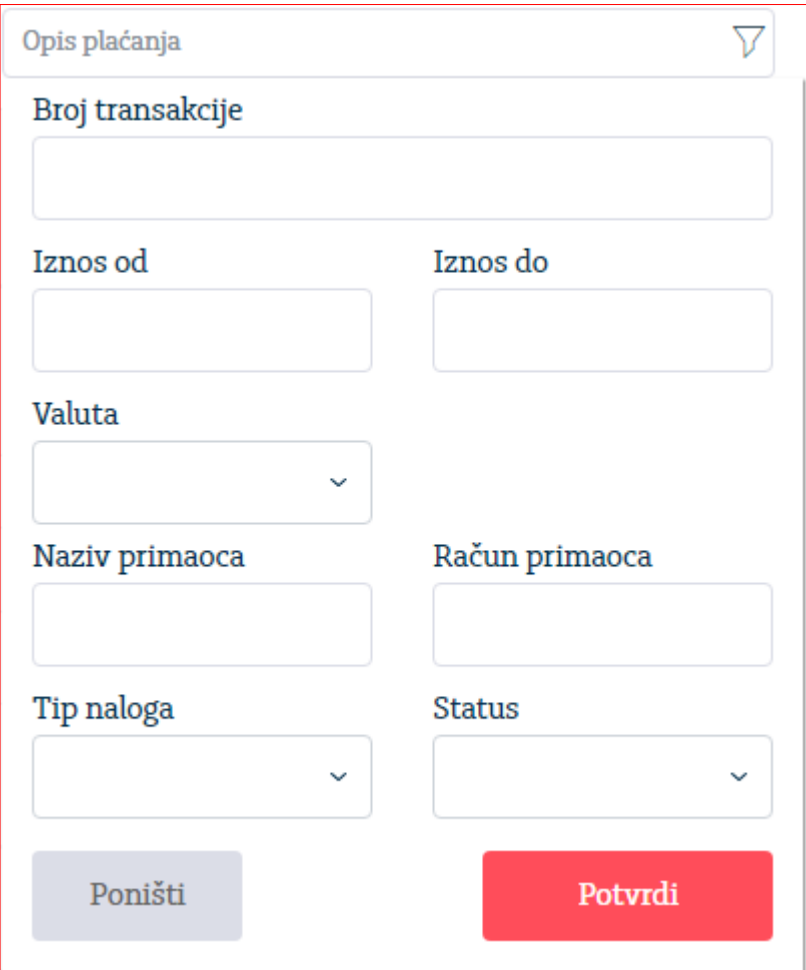

### 6.1.2. Paketi

Na Pregledu naloga klikom na ikonicu Nalozi za potpis otvara se mogućnost odabira naloga koji čekaju potpis.

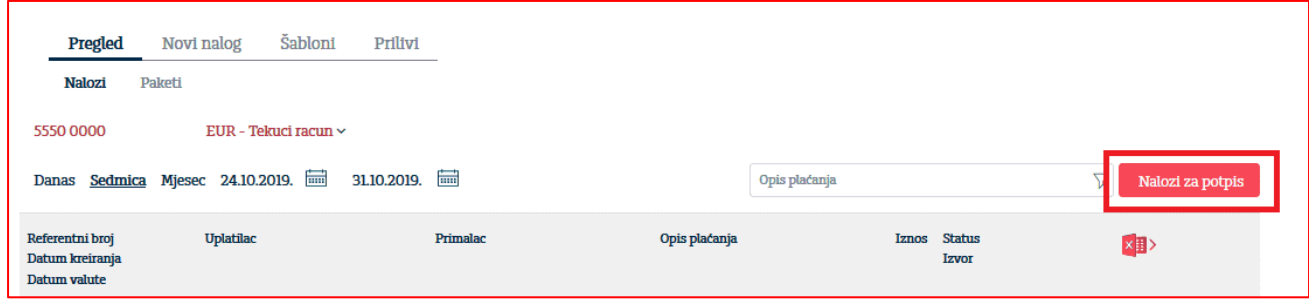

Tom prilikom se otvara mogućnost izbora pojedinačnih naloga kao i mogućnost izbora svih nepotpisanih naloga klikom na ikonicu Svi nalozi. Nakon odabira naloga, potrebno je kliknuti na ikonicu Potpiši odabrana plaćanja.

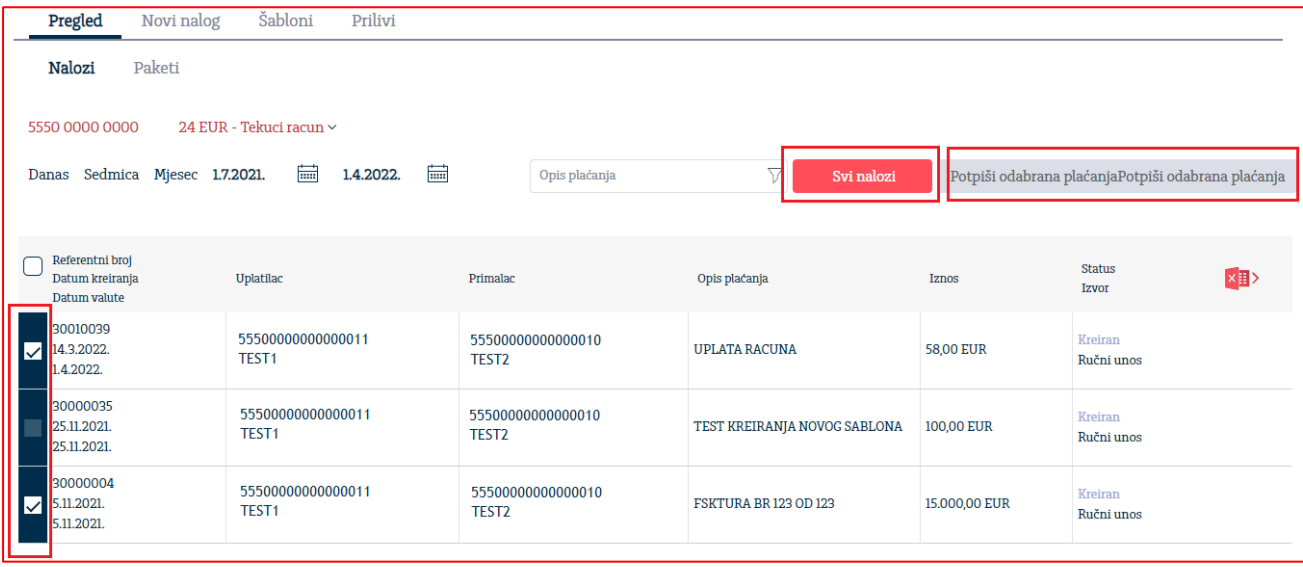

Klik na ikonicu Potpiši odabrana plaćanja otvara ekran za unos naziva paketa i nakon klika na ikonicu Potvrdi kreira se paket.

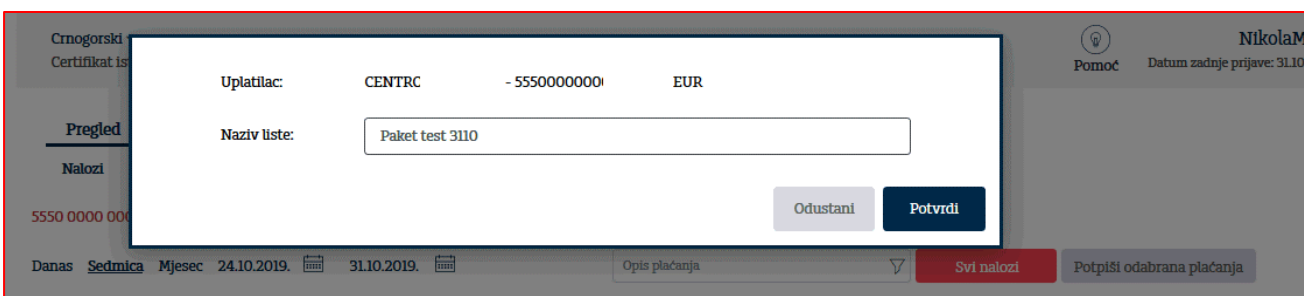

Na osnovu kreiranog paketa u opciji Pregled kartica Paketi otvara se ekran koji pokazuje listu naloga koje paket sadrži kao i ikonica Potpiši koja služi za potpis paketa.

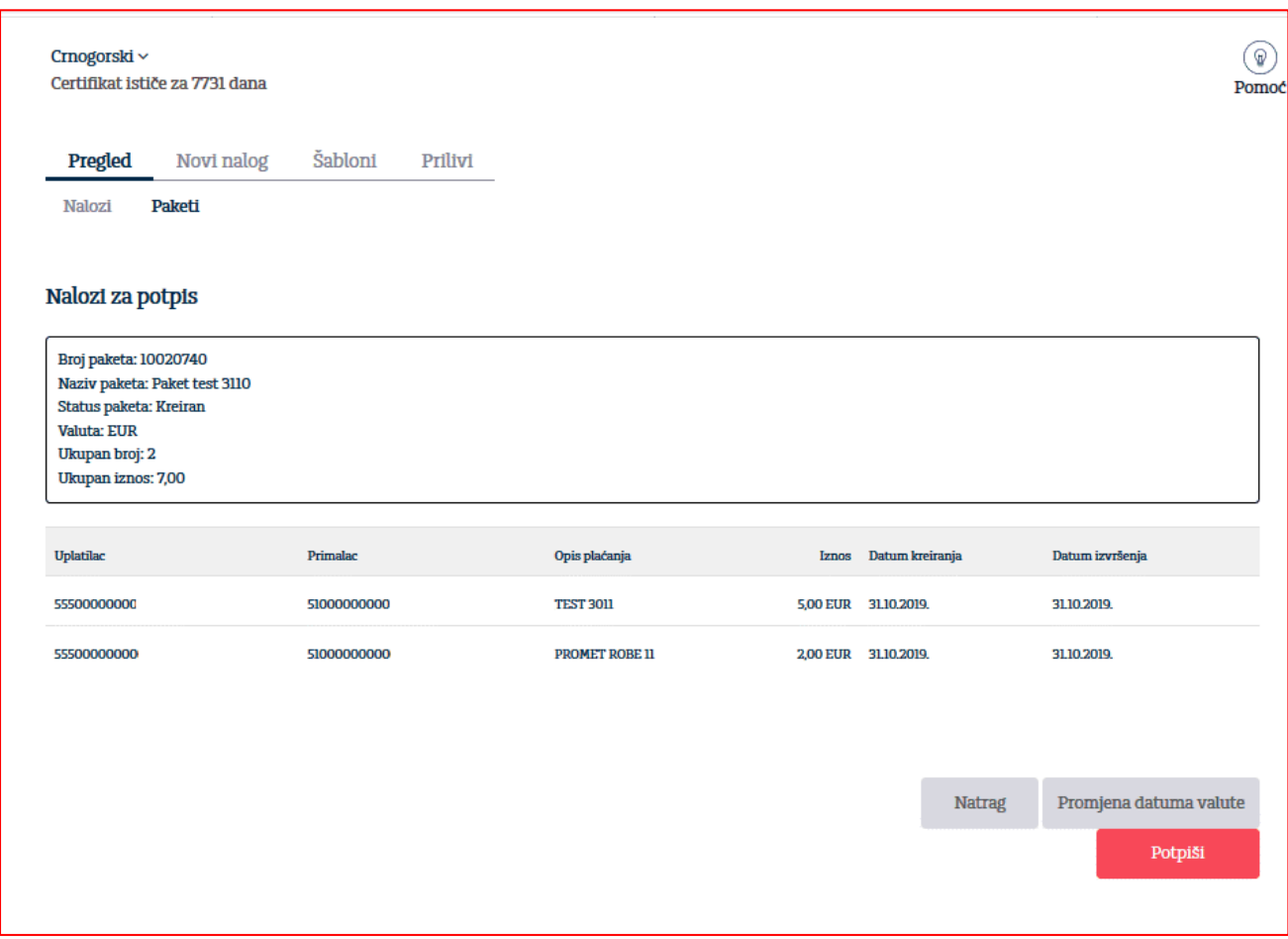

### 6.2. Novi nalog

Opcija Novi nalog služi za kreiranje naloga. U skladu sa statusom, naloge je moguće potpisati, štampati i ispravljati.

Aplikacija nudi unos Naloga za prenos (opšti nalog), Deviznog naloga, Konverzija (kupoprodaja deviza) i Prenos datoteke.

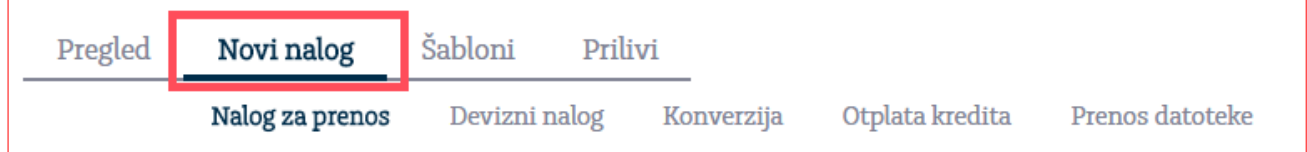

### 6.2.1. Unos naloga u domaćoj valuti (Nalog za prenos)

Nalog za plaćanje u unutrašnjem platnom prometu može biti Nalog za prenos ili Kompenzacija i bira se kroz Tip naloga.

Unos naloga

Polja o nalogodavcu su read-only tipa i automatski se popunjavaju od strane aplikacije. Ta polja su:

- 1. Račun platioca
- 2. Detalji o kompaniji

Polja koja popunjava korisnik su:

- 1. **Račun primaoca** (obavezno)
- 2. **Svrha uplate** (obavezno)
	- Navesti vrstu, broj i datum dokumenta koji je osnov transakcije
- 3. **Iznos** (obavezno) Decimalni separator je "," ( zarez)
- 4. **Šifra plaćanja** (obavezno) Prvo polje podrazumijeva unos šifre plaćanja koji se može izabrati iz šifarnika klikom na strelicu u navedenom polju. Nakon automatskog popunjavanja opisa šifre plaćanja iz odabranog šifarnika, korisnik može ručno izvršiti korekciju opisa.
- 5. **Primalac** (obavezno polje)
- 6. **Datum izvršenja** (obavezno) Mora biti veći ili jednak današnjem datumu. Moguće je kreirati nalog sa datumom do maksimalno 30 dana unaprijed.
- 7. **Poziv na broj** -opciono polje.

Klikom na opciju "**Potvrdi**" nalog se unosi u bazu – prethodno se vrši provjera ispravnosti naloga od strane Addiko Business EBank aplikacije.

Ovaj nalog možete kreirati iz uzoraka, opcija "Novi nalog iz uzoraka" unutar naloga ili iz menija Uzorci.

Popunjeni nalog je moguće pohraniti kao novi uzorak (opcija na dnu naloga).

#### **Opšti nalog za prenos**

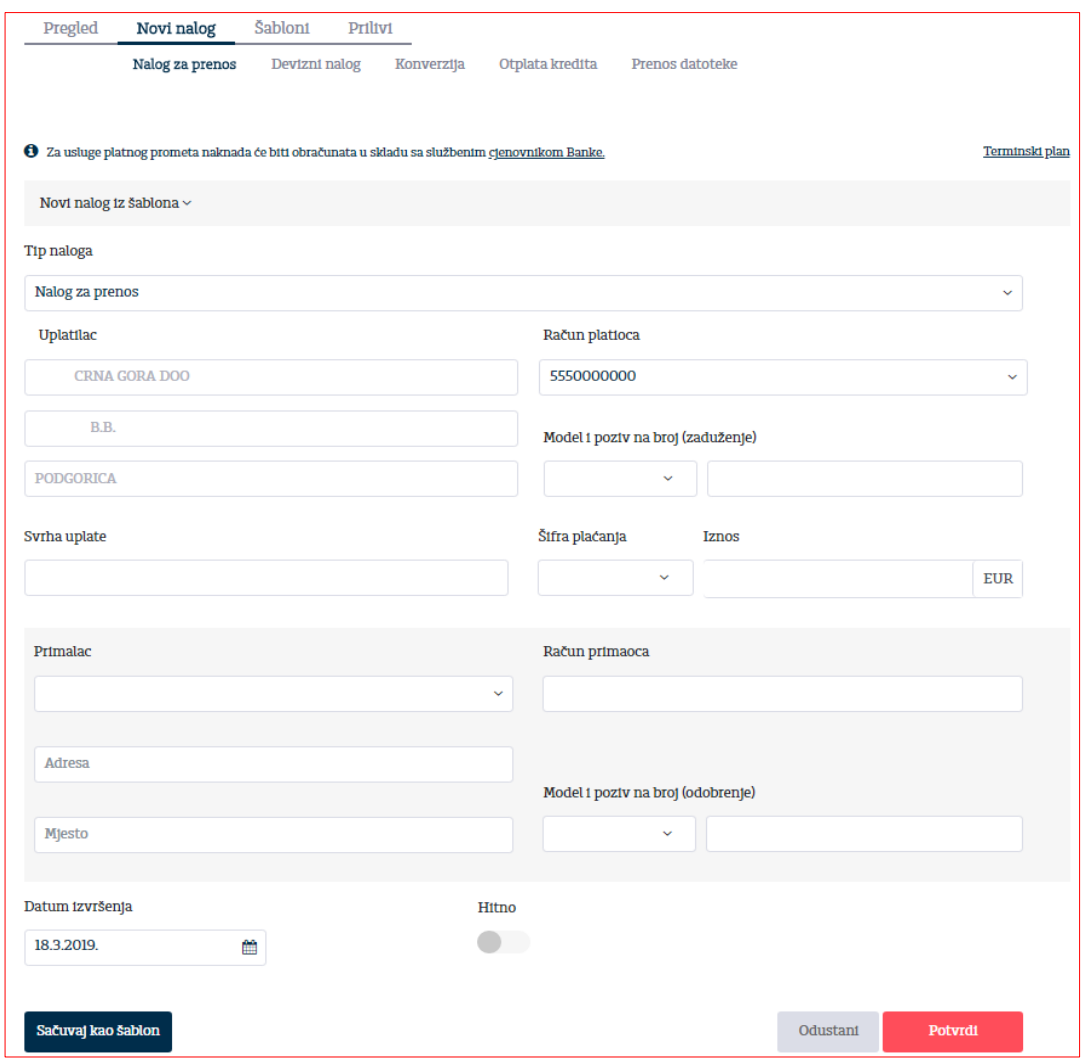

Nakon opcije 'Potvrdi' za uneseni nalog moguće je uraditi izmjenu, potpis, brisanje, promjeni (čime Vas vraća na pregled naloga) ili natrag.

Kada korisnik klikne na opciju "Potpiši", radi dodatne sigurnosti vrši se ponovna provjera autentičnosti potpisnika i sredstva identifikacije. Za korisnike koji se u aplikaciju prijavljuju putem tokena, otvara se polje u kojem je neophodno ponovno unijeti novi generisani broj sa tokena.

Potvrdite potpis naloga tako što ćete unijeti dinamičku lozinku (OTP) sa identifikacionog sredstva. OTP Šifra (iz tokena)

Za korisnike koji se u aplikaciju prijavljuju putem digitalnog certifikata, aplikacija će tražiti potvrdu certifikata.

U slučaj ako na računu nema dovoljno sredstava za realizaciju naloga, nalog se neće odmah odbiti već će ostati na čekanju. Tokom dana, kada na računi bude dovoljno sredstava, nalog će biti realizovan. U slučaju da se do kraja dana ne obezbjedi dovoljno sredstava na računu za realizaciju naloga isti će biti odbijen.

**NAPOMENA:** Nakon što korisnik potvrdi potpis, nalog više ne može da se povuče (stornira), takođe i u slučaju da na računu nema dovoljno sredstava za realizaciju naloga isti se ne može povući (stornirati) već će biti realizovan ili odbijen na kraju dana.

#### **Dodatne instrukcije za prenos sa tekućeg na drugi klijentov račun u Addiko Bank**

U Slučaju kada korisnik želi da izvrši prenos sa tekućeg račun (računa za plaćanje u unutrašnjem platnom prometu) na neki drugi sopstveni račun (devizni račun, račun depozita …) u Addiko Bank AD Podgorica, koristi Opšti nalog za prenos.

Razlika u odnosu na standardni Opšti nalog je da se određena polja popunjavaju na sledeći način:

- 1. **Račun primaoca** (obavezno i unosi se 907-55501-69)
- 2. **Primalac** (obavezno polje i klijent unosi svoje podatke)
- 3. **Poziv na broj** (obavezno polje i unosi se broj računa na koji se vrši prenos u formatu 9000…..).

Ako klijent želi da izvrši prenos na Devizni račun koji nije EUR, prvo je u obavezi prenijeti sredstva na devizni račun koji je u EUR i nakon toga kroz Konverzija deviza (6.2.4.) izvšiti prenos na ne EUR račun.

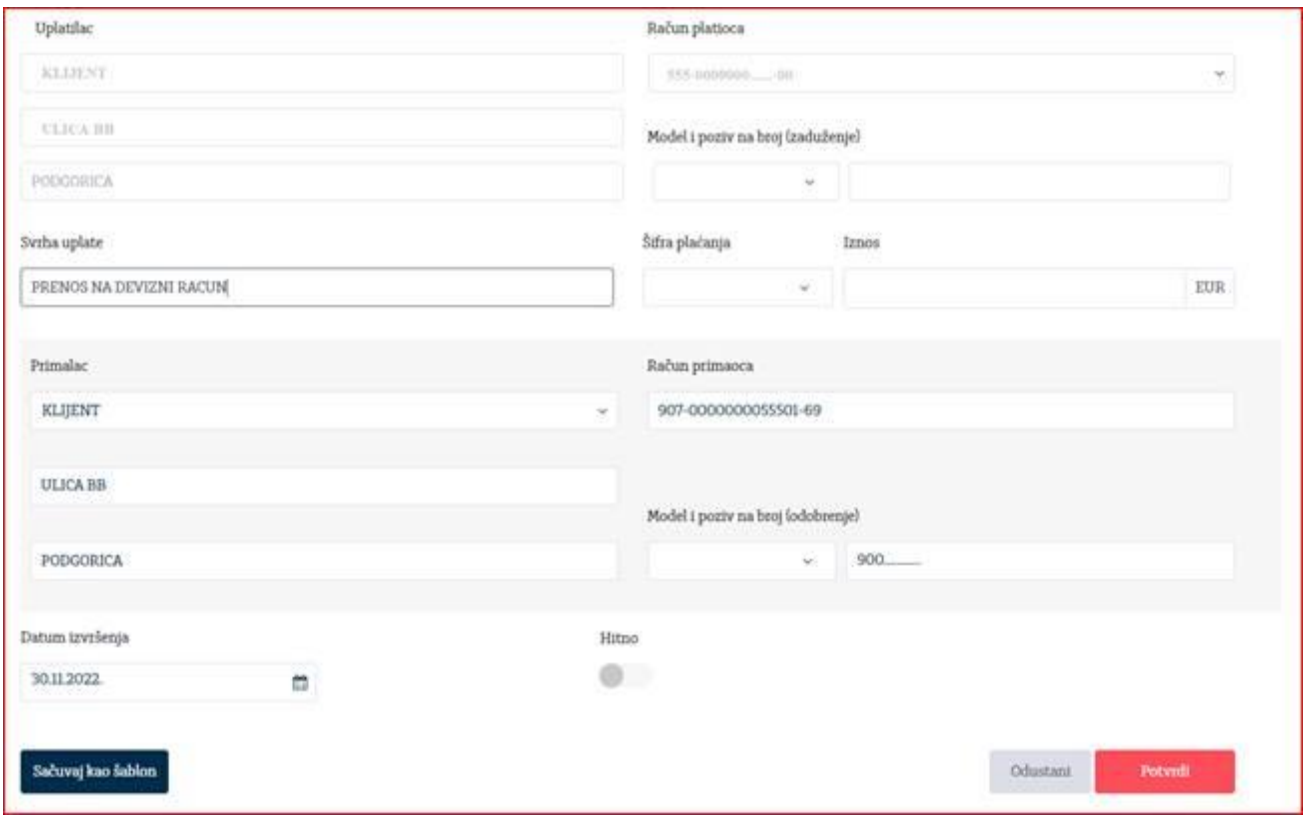

#### **Dodatne instrukcije za uplatu javnih prihoda (budžetska plaćanja)**

Pod budžetskim plaćanjima se podrazumijevaju plaćanja ka svim državnim organima: Upravi policije, Ministarstvima, Poreskoj upravi, Upravi carina, lokalnim samoupravama, Agencijama...

Detalji o svim vrstama budžetskih plaćanja se mogu naći u Naredbi o načinu uplate javnih prihoda Ministarstva finansija.

#### Primjeri uspješno popunjenih naloga:

#### • Uprava policije/Poreska uprava

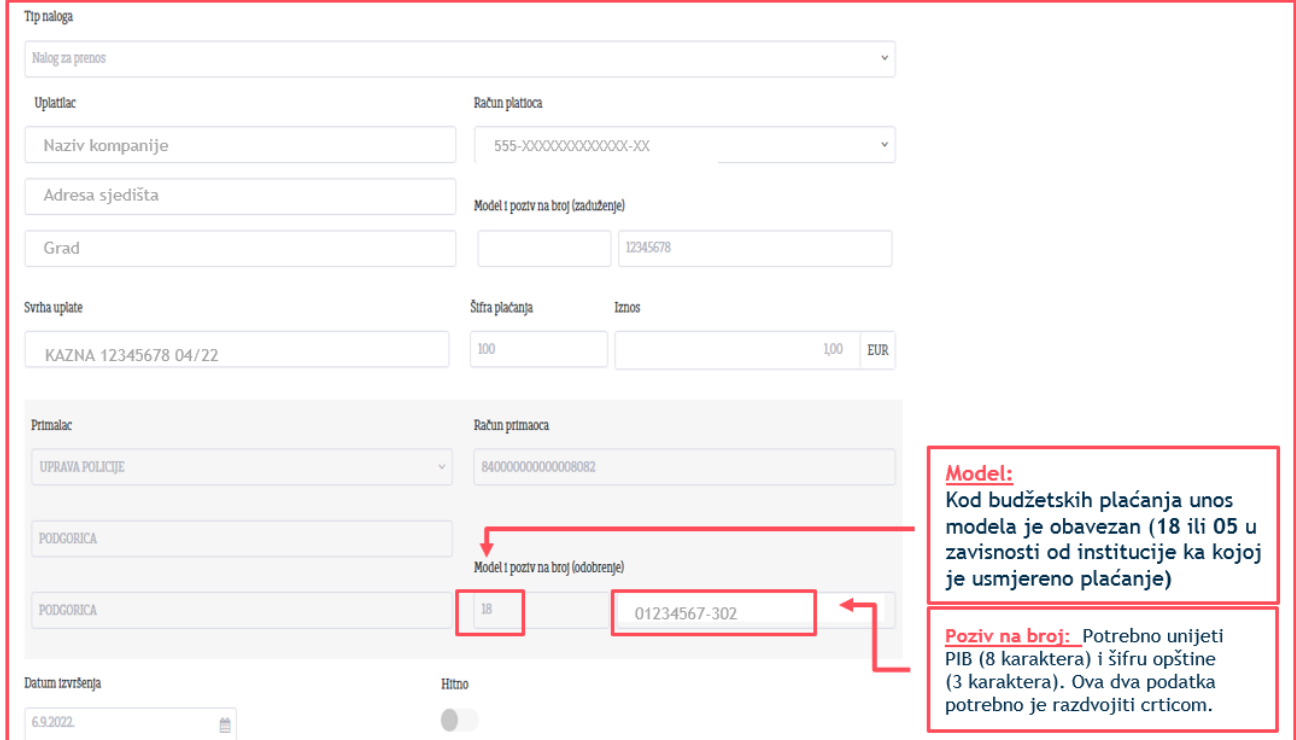

#### • Uprava carina

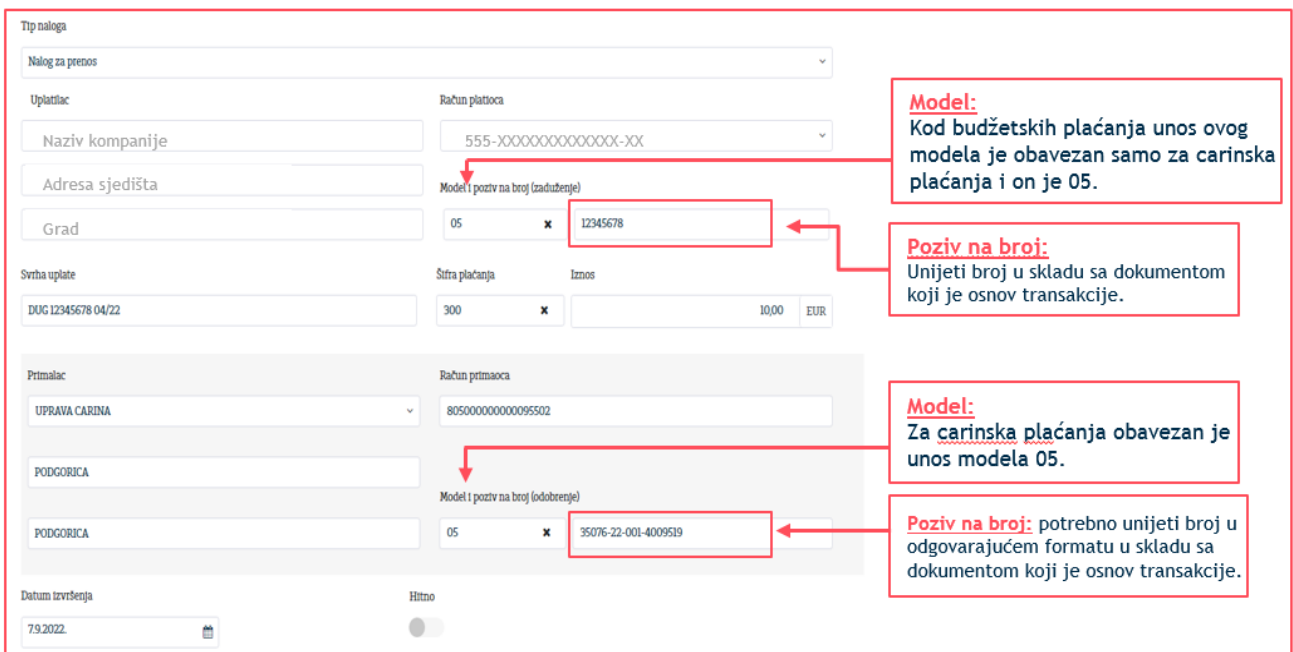

### 6.2.3.Devizni nalog

Klikom na opciju "Devizni nalog" otvoriće se forma naloga za devizni platni promet kao na slici:

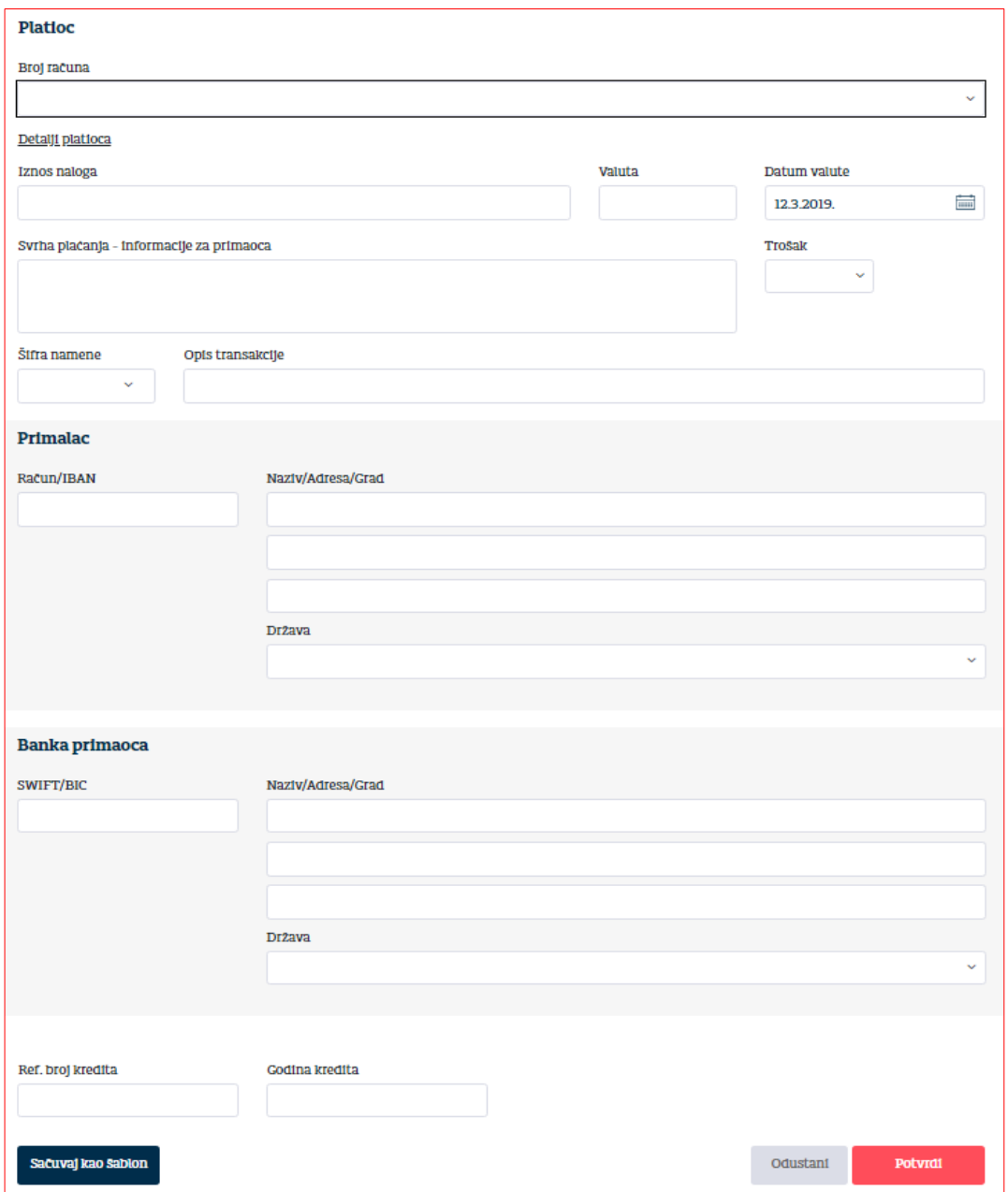

#### Potrebno je popuniti sljedeća polja:

- Iznos naloga
- Svrha/Osnov plaćanja
- Troškovna opcija/Trošak s tim da je:

- OUR svi troškovi na teret nalogodavca
- BEN svi troškovi na teret korisnika
- SHA troškove banke nalogodavca plaća nalogodavac a ostale korisnik.
- Opis osnova plaćanja (navesti fakture, ugovor i sl. koji se plaćaju)
- Primjedba (podatak nije obavezan)
- u Detaljima primalac:

IBAN/Račun, Naziv , Adresa (podatak nije obavezan), Šifra države

u Podacima o banci korisnika:

Naziv, Adresa (podatak nije obavezan), SWIFT kod (podatak nije obavezan), Šifra države

Nakon što su podaci popunjeni, može se izabrati akcija na dnu ekrana, kao na donjoj slici:

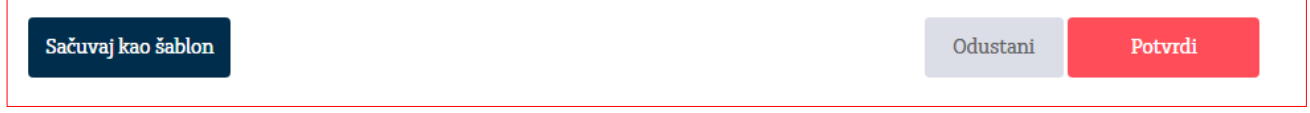

Klikom na opciju "Sačuvaj kao šablon", otvara se pretinac kao na donjoj slici gdje možete upisati naziv šablona i klikom na opciju "Potvrdi" kreirati uzorak koji se može koristiti za buduća plaćanja. Klikom na opciju "Odustani" odustaje se od kreiranja uzorka.

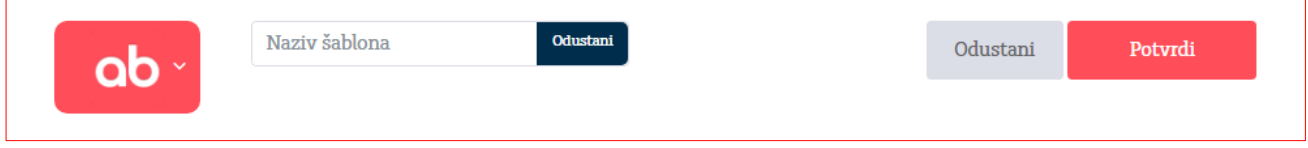

#### Klikom na opciju "Potvrdi", nude se akcije kao na donjoj slici:

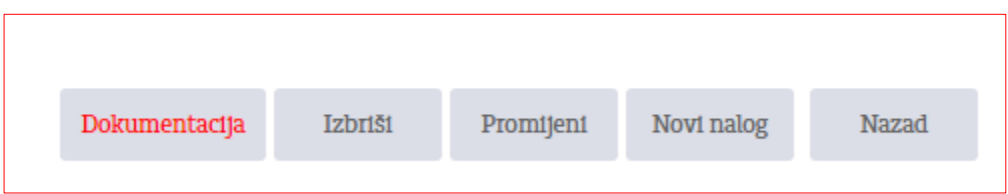

- Klikom na opciju "Izbriši" brišu se svi uneseni podaci
- Klikom na opciju "Promijeni" nudi se mogućnost izmjene podataka
- Klikom na opciju "Novi nalog" otvara se novi devizni nalog
- Klikom na opciju "Nazad" prikazuje se pregled unesenih naloga za određeni devizni račun
- Klikom na opciju "Dokumentacija" otvara se dio za unos dokumenata za osnovu plaćanja (faktura, ugovor, ponuda i sl) s tim da se može unijeti maksimalno 20 priloga a svaki prilog može sadržavati jedan ili više dokumenata. Uneseni dokumenti se mogu dodavati i brisati sve do konačnog statusa naloga: Uspješno obrađen ili Odbijen. Nalog se ne može potpisati dok nije unesen bar jedan dokument.

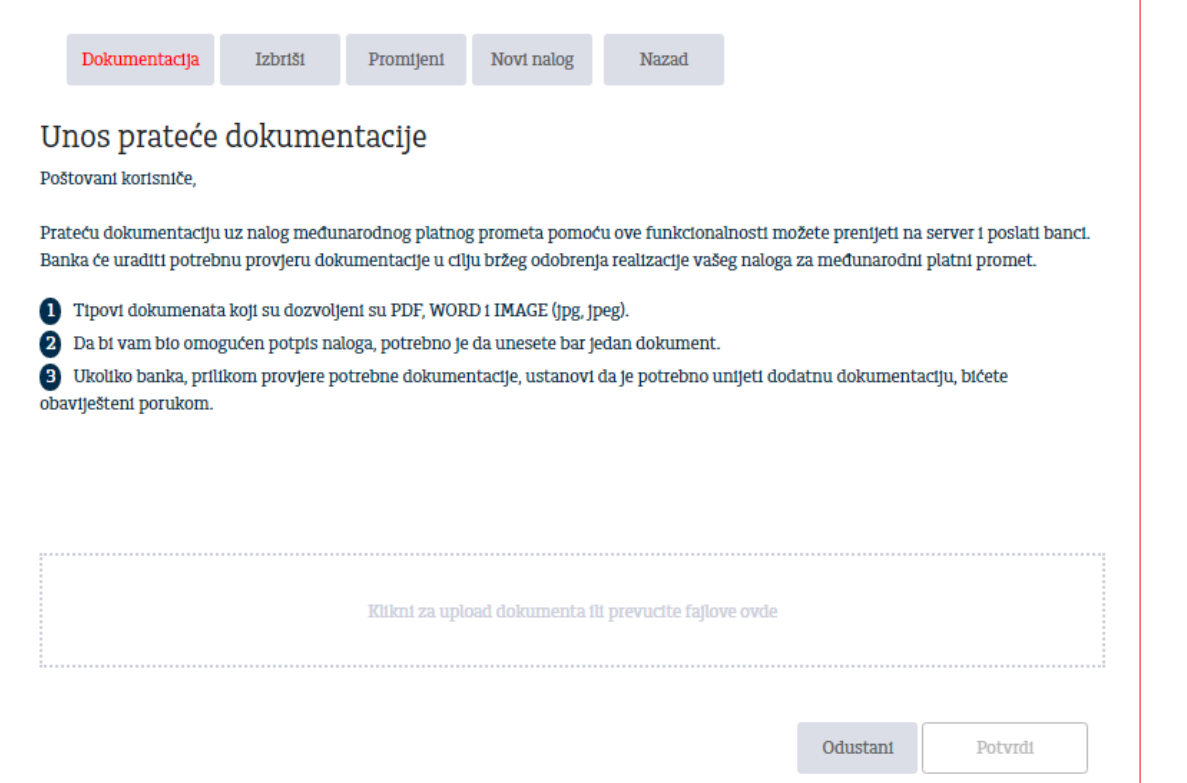

Klikom na upload dokumenata izaberemo dokument za unos sa računara, a zatim klikom na opciju "Potvrdi" unosimo dokument na server uz poruku o uspješnom slanju kao na donjoj slici:

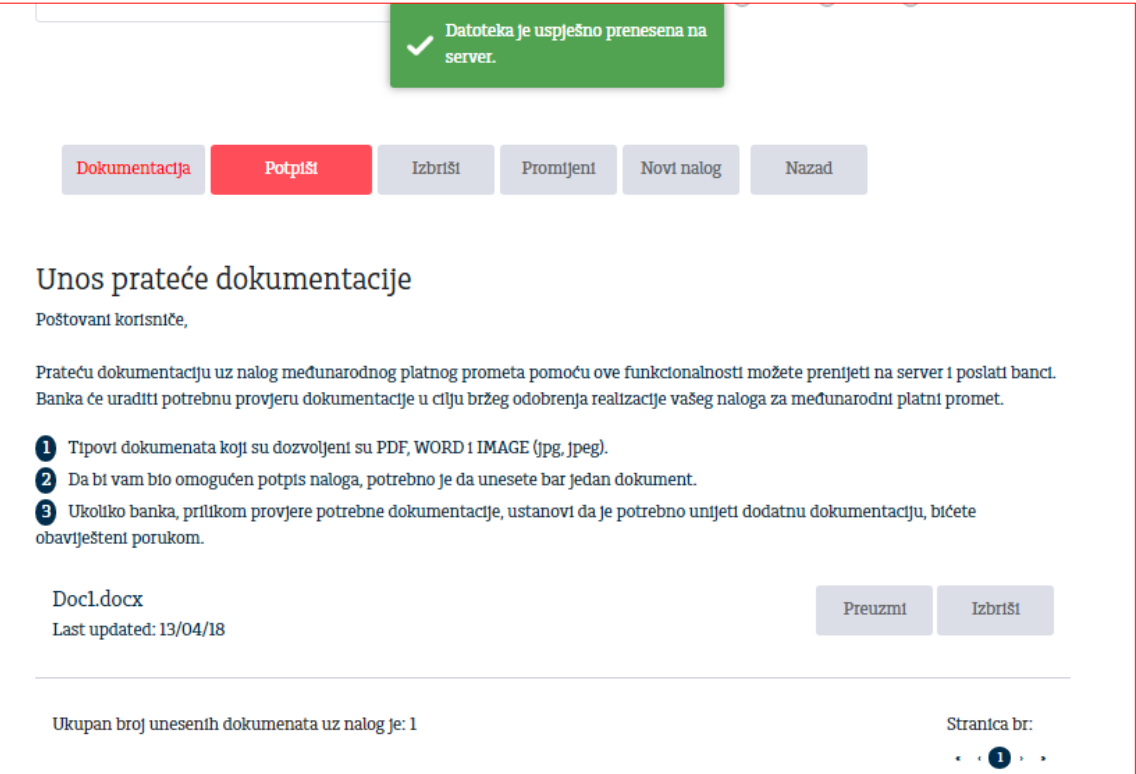

Nakon uspješnog prenosa jednog ili vise dokumenata, nalog možemo potpisati, izbrisati, promijeniti, kreirati novi nalog ili se vratiti nazad na pregled klikom na odgovarajuće opciju.

Klikom na opciju "Potpiši" čime nalog dobija status U obradi i poslan je Banci na dalje procesuiranje, a na vrhu naloga se nalaze detalji kao na donjoj slici:

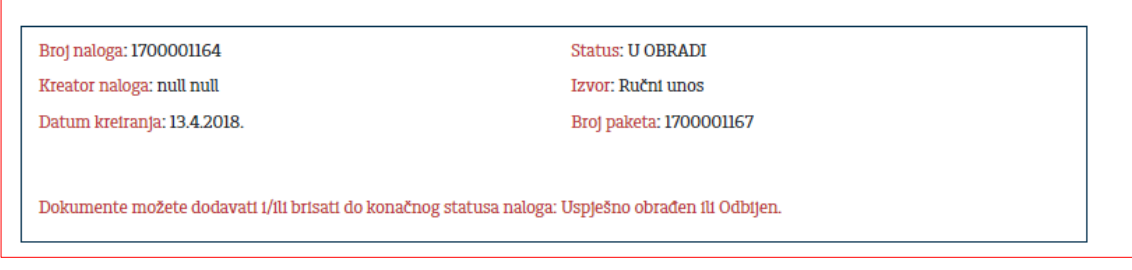

#### 6.2.4. Konverzija deviza

Klikom na opciju Konverzija/Kupoprodaja deviza otvoriće se forma naloga za kupovinu/prodaju deviza.

Računi se biraju iz pretinaca te se upisuje iznos i opis.

Iznos se unosi u polje "Valuta i iznos plaćanja" koje je vezano za račun sa koga se vrši konverzija. U slučaju unosa iznosa u polje "Iznos plaćanja" koje je vezano za račun na koji se vrši konverzija, nalog će biti odbijen.

Protivvrijednost koja se prikaže je informativnog karaktera i vezana je za trenutnu kursnu listu Banke.

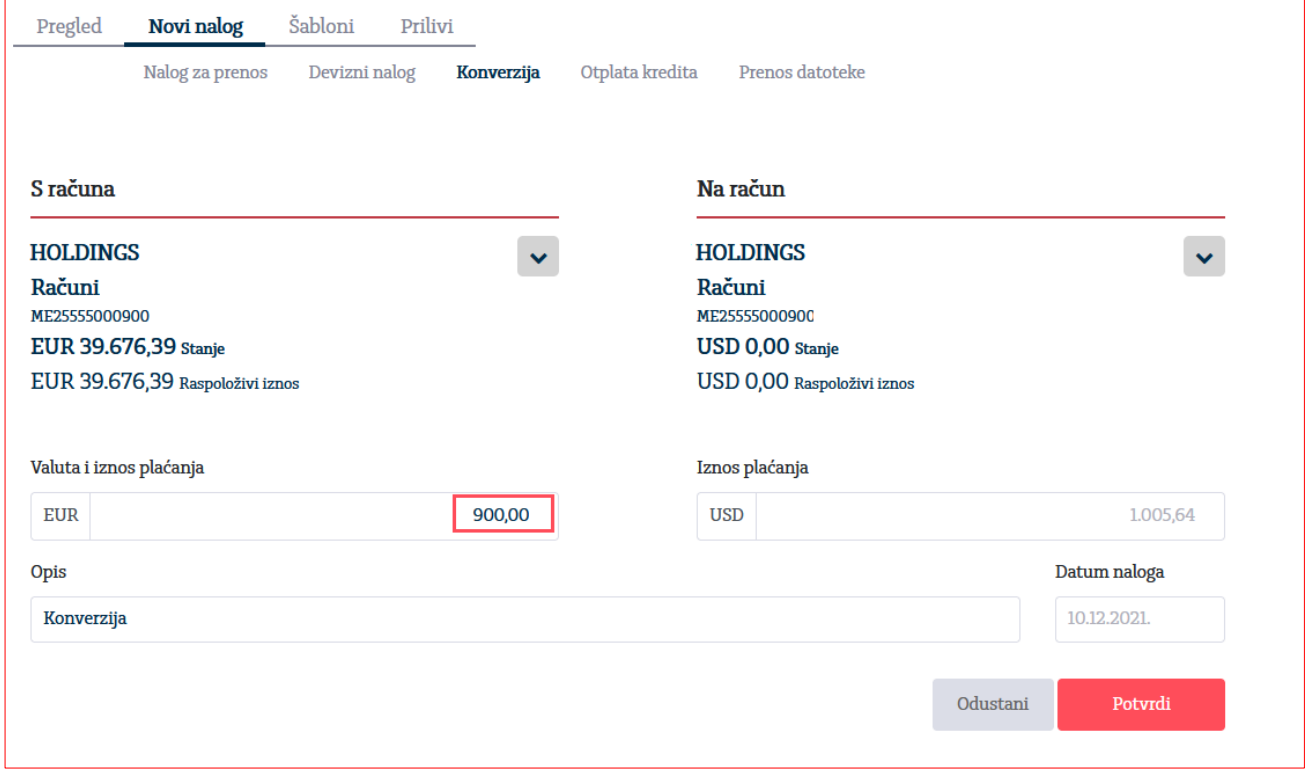

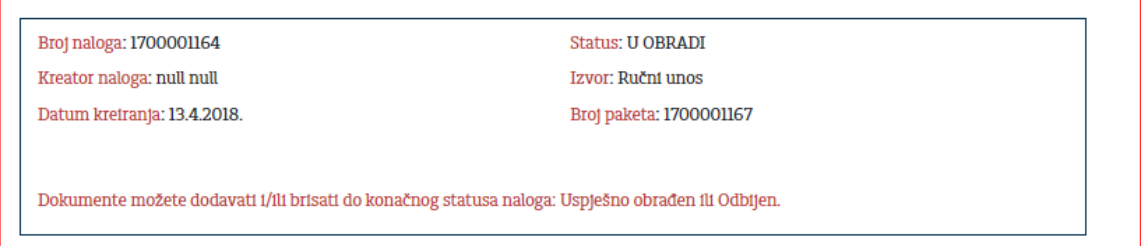

### 6.2.5. Prenos datoteke

Opcija Prenos datoteke služi za učitavanje i plaćanje većeg broja naloga kroz jedan fajl exportovan iz Vaše poslovne aplikacije. Datoteka koja se koristi za unos naloga može biti u xls ili xml formatu (struktura fajla se nalazi u prilogu).

Klikom na opciju Prenos datoteke otvoriće se forma kroz koju se učitava datoteka.

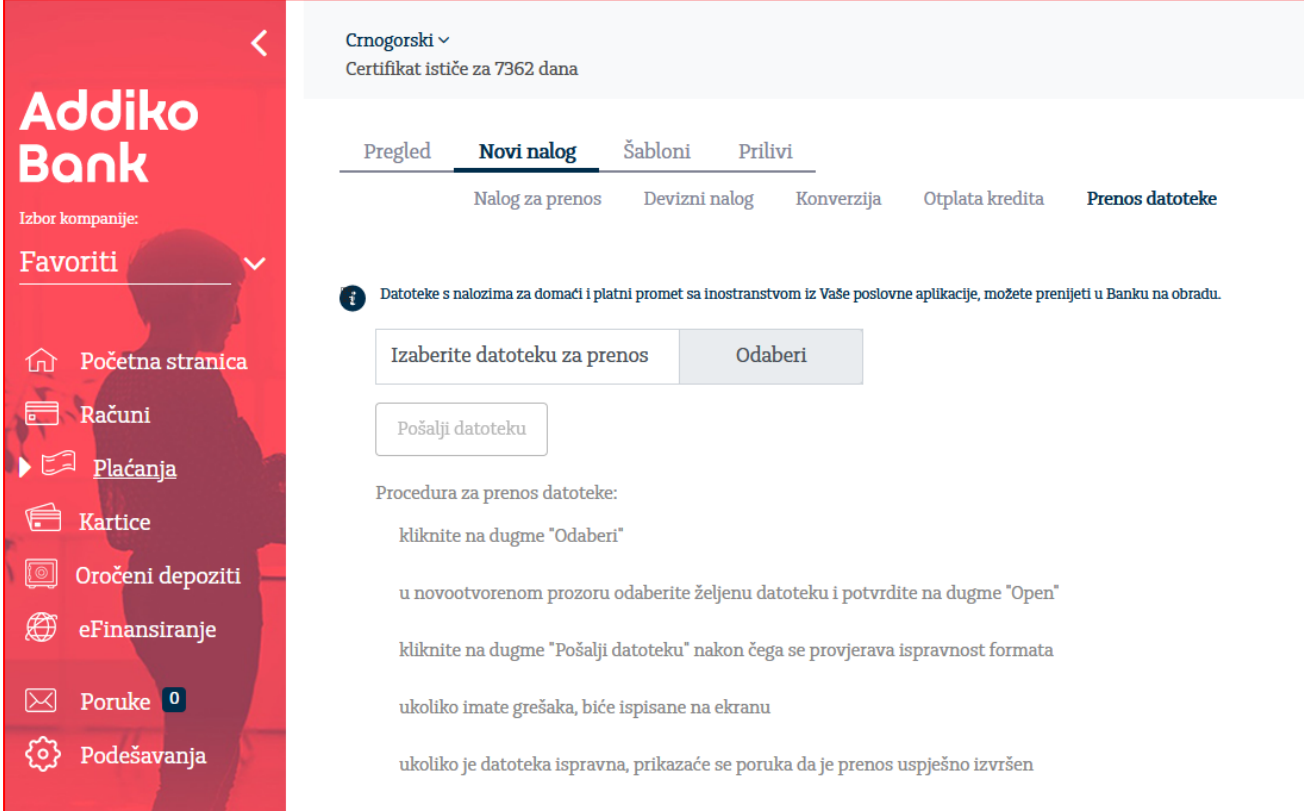

Nakon učitavanja datoteke klikom na opciju Pošalji datoteku aplikacija zahtjeva potpisivanje (pin ili tan kod) i nakon potvrde realizuje naloge iz datoteke.

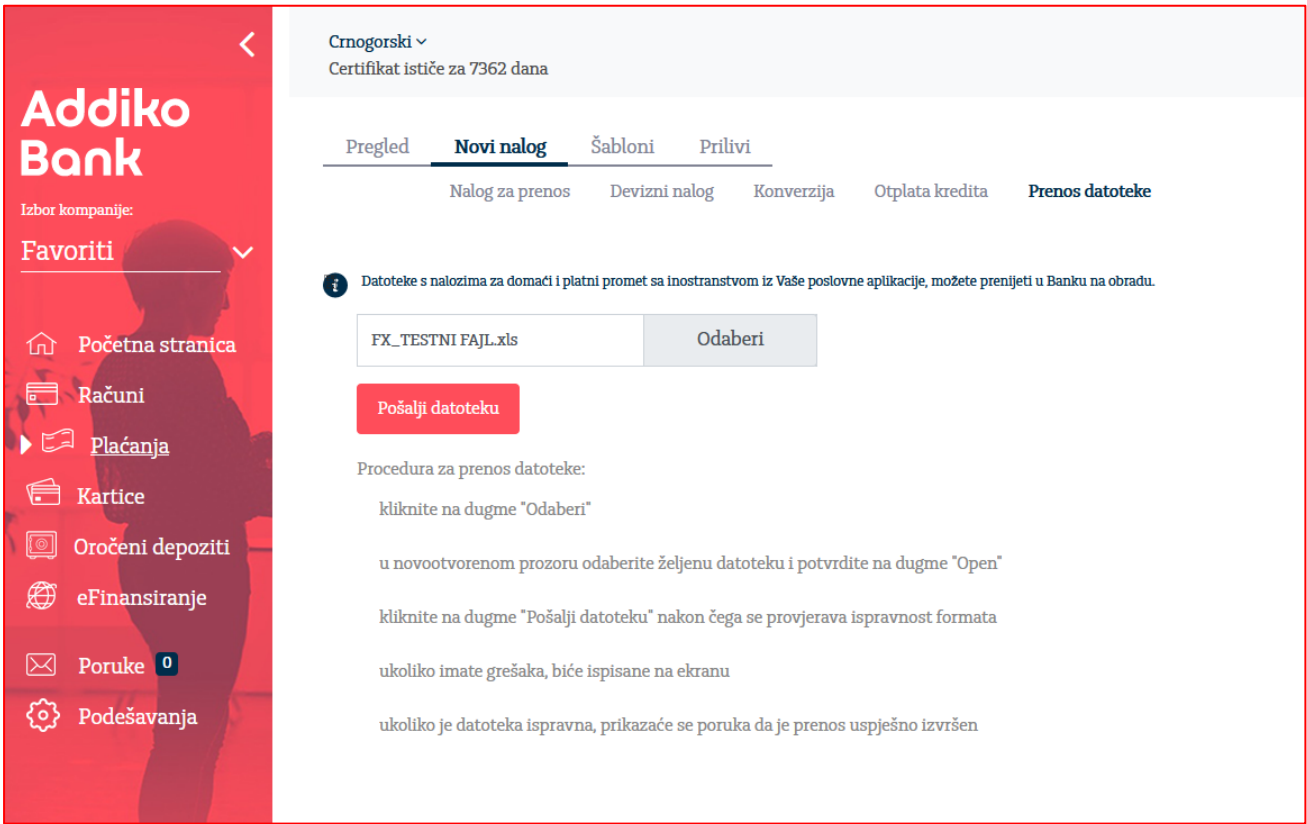

### 6.3. Šabloni/Uzorci

Aplikacija omogućava kreiranje novih naloga direktno iz uzoraka, kao i brisanje postojećih uzoraka. Odabirom "Plati" otvara se novi nalog sa popunjenim podacima u zavisnosti od vrste naloga, koje možete promijeniti ukoliko želite, sačuvati i potpisati. Uzorci postoje za opšti /opći nalog i devizni nalog.

Kod kreiranja novog deviznog naloga na vrhu se nudi pretinac "Novi nalog iz uzorka" kao na donjoj slici:

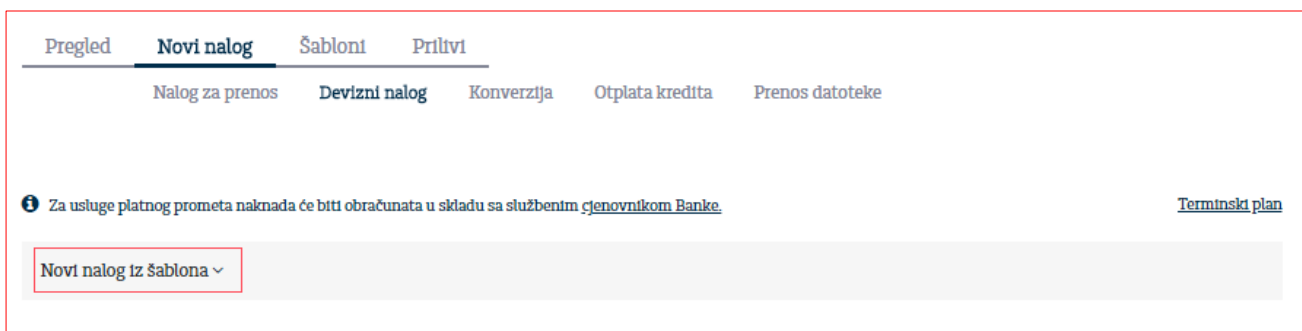

gdje kliknemo na odgovarajući uzorak i dobijemo popunjen nalog bez iznosa:

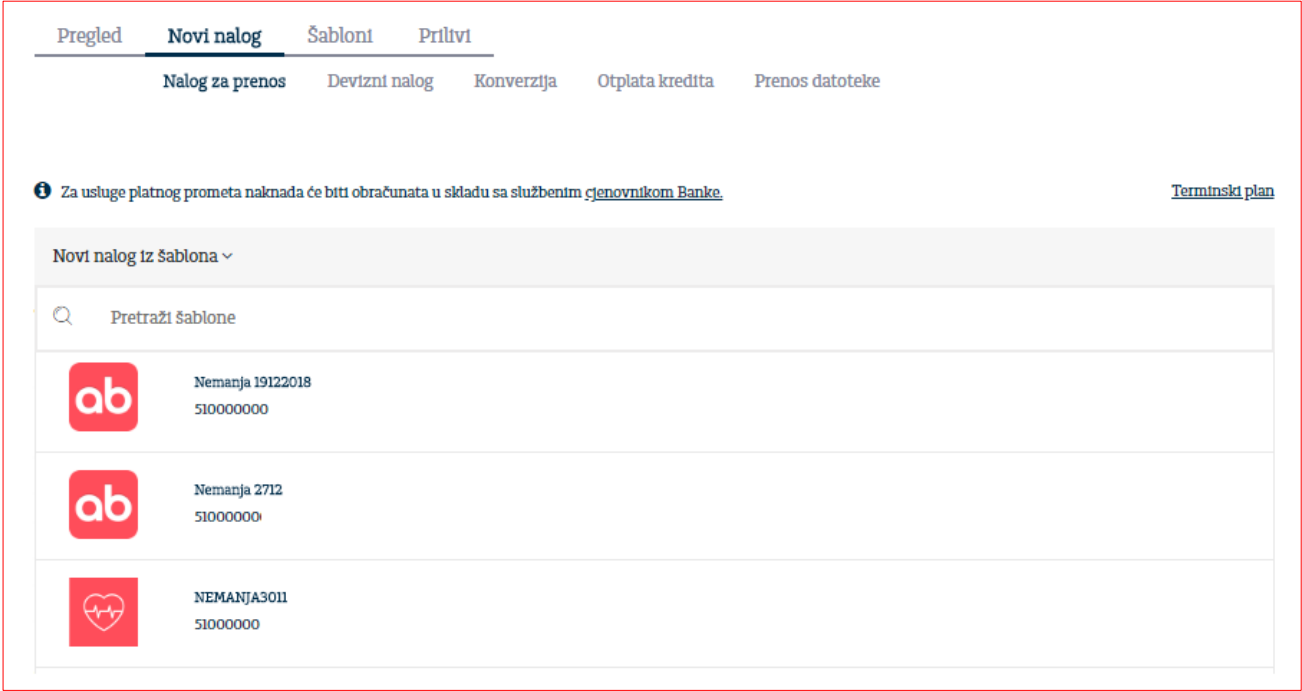

### 6.4. Prilivi

Na stranici Prilivi moguće je pregledati sve pristigle prilive na račune za koje je korisnik ovlašten. U datumska polja unesite željeni vremenski period, nakon čega će se pojaviti lista pristiglih priliva iz inostranstva. Izabrani priliv možete odštampati klikom na ikonu štampača. Detalje naloga možete pregledati klikom na opciju Detalji.

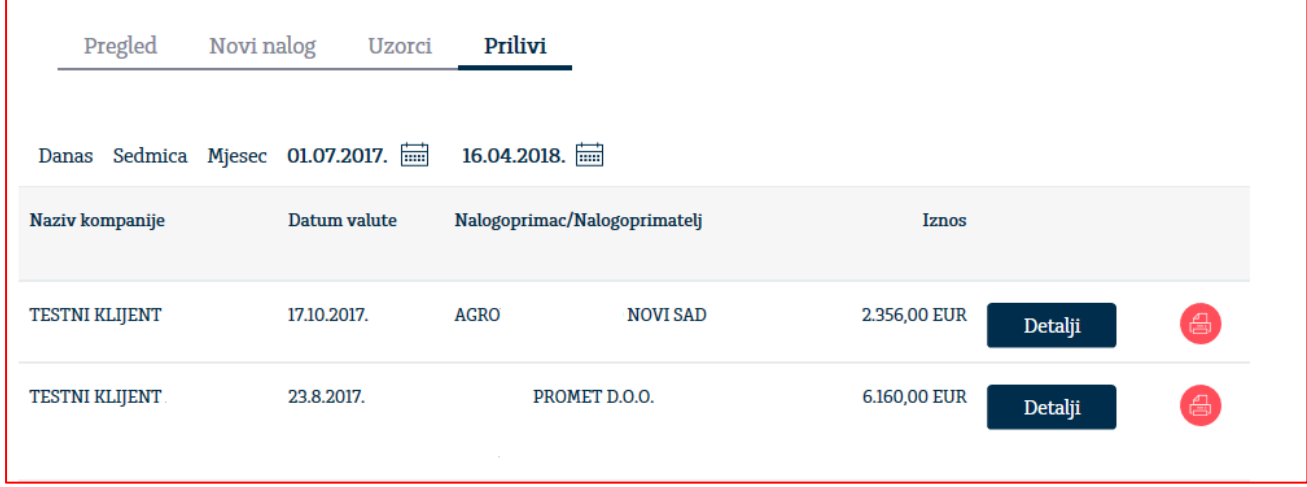

### **7. Poruke**

Razmjena poruka služi za komunikaciju klijenta i Banke.

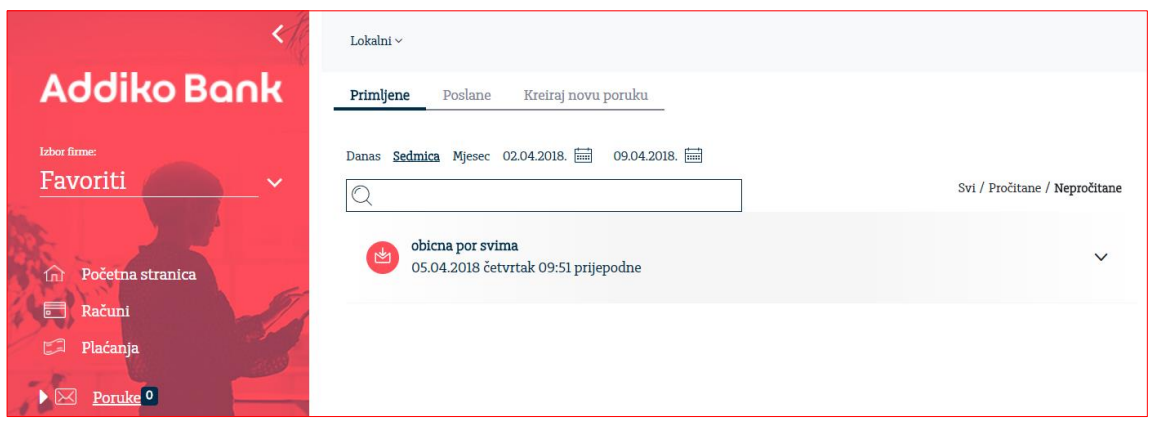

U podmeniju Primljene poruke omogućen je pregled svih primljenih poruka. Odgovor na poruku moguć je izborom opcije Odgovori.

Poruke koje ste Vi poslali, moguće je pregledati odabirom podmenija Poslane poruke. Za brisanje i ispis potrebno se pozicionirati na određenu poruku, te nakon toga odabrati željenu akciju.

Podmeni Kreiraj novu poruku služi za kreiranje nove poruke.